## **Supplier Portal Registration Guide: Purchase Order Suppliers**

Below are instructions for completing your registration with the University of Colorado's (CU) Supplier Portal.

When a CU department invites you to register for the supplier portal, you will receive the following email from CUMarketplace@cu.edu:

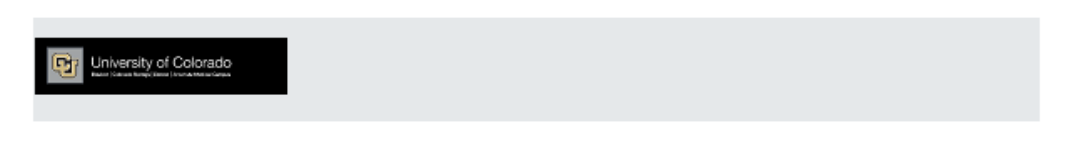

#### **Supplier Invitation for University of Colorado**

Dear Madam Puddifoot's Tea Shop,

The University of Colorado (CU) has invited you, , to register as a potential supplier within CU's Supplier Portal. Access to the Supplier Portal is required to submit your tax documents securely online and for CU to establish you as a current supplier available for all University faculty and staff to issue purchase orders or pay invoices for Madam Puddifoot's Tea Shop. However, the CU Supplier Portal offers additional benefits, such as:

- View/Respond to Solicitations
- Manage Madam Puddifoot's Tea Shop's Company Data and Contact Information
- View the Status of Invoices submitted against a purchase order for Madam Puddifoot's Tea Shop
- Securely transmit tax documents to CU

Becoming a University of Colorado network supplier is free, easy and it only takes a few minutes to join. By selecting the "Register Now" button below, you will be routed to a secure website to complete the registration process. Upon successful completion of your registration, you will have 24/7 access to your secure portal.

To begin your registration: Register Now

Thank You,

University of Colorado

Need help? Email the CU Procurement Service Center at cusupplier@cu.edu, or reply to this email.

Why am I receiving this email?

- You have been identified as a contact for Madam Puddifoot's Tea Shop
- CU wants to be sure you are available for potential purchases and/or payments

**Register Now** link contained in the email to access your profile. If you do not receive the You must use the link, please contact CUSupplier@cu.edu. If you start your registration, but need to come back to it at a later date, you can access your profile at www.cu.edu/psc/supplierlogin

Once you click the Register Now link from the email, you will be brought to the welcome page for the supplier registration.

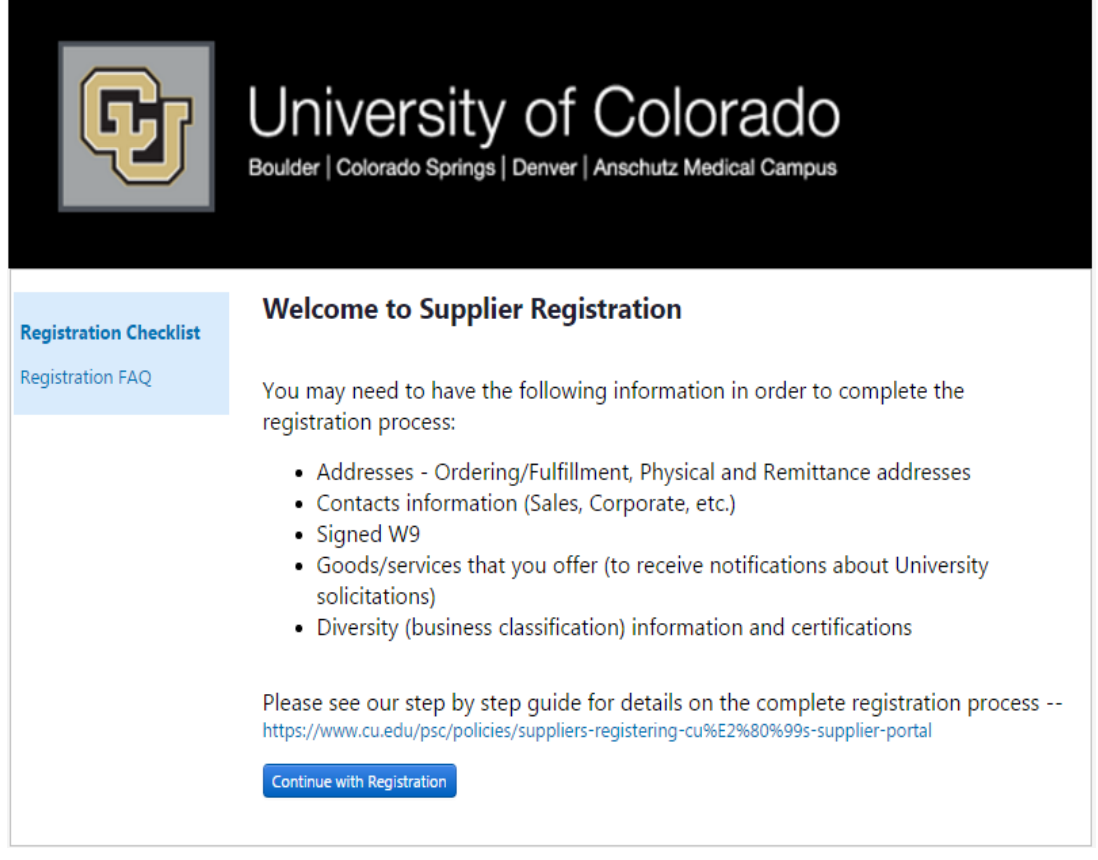

Please click Continue with Registration You will then be taken to a page where you can create your account and set up your login information.

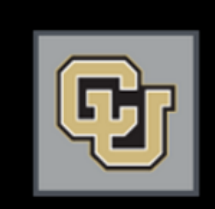

# University of Colorado<br>Boulder | Colorado Springs | Denver | Anschutz Medical Campus

#### **Supplier Registration**

This is the only way for you to access and update your supplier account information.

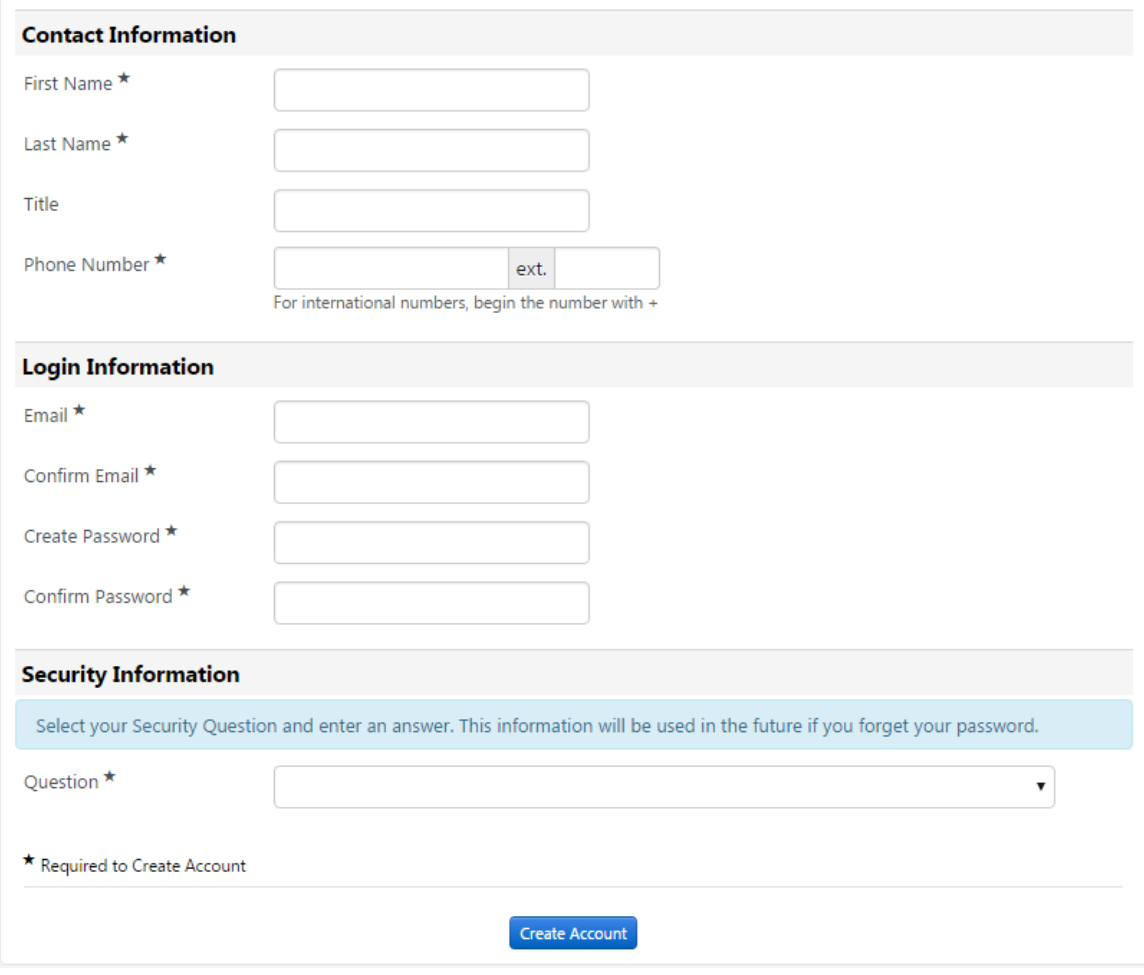

Complete all fields that have the star symbol next to them and click

**Create Account** 

# **Welcome**

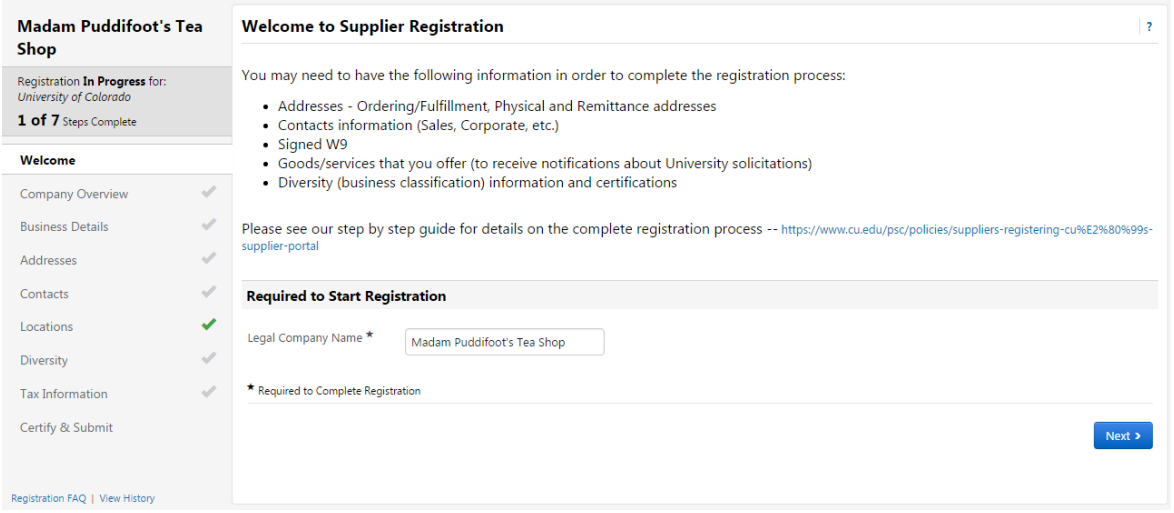

Verify your legal company name. This is the name that will be entered on all Solicitation Responses, Purchase Orders, and Payments. If your company's legal name is different from the one you were

Next  $\blacktriangleright$ invited under, this is where you would correct it. Verify the information and click

#### **Company Overview**

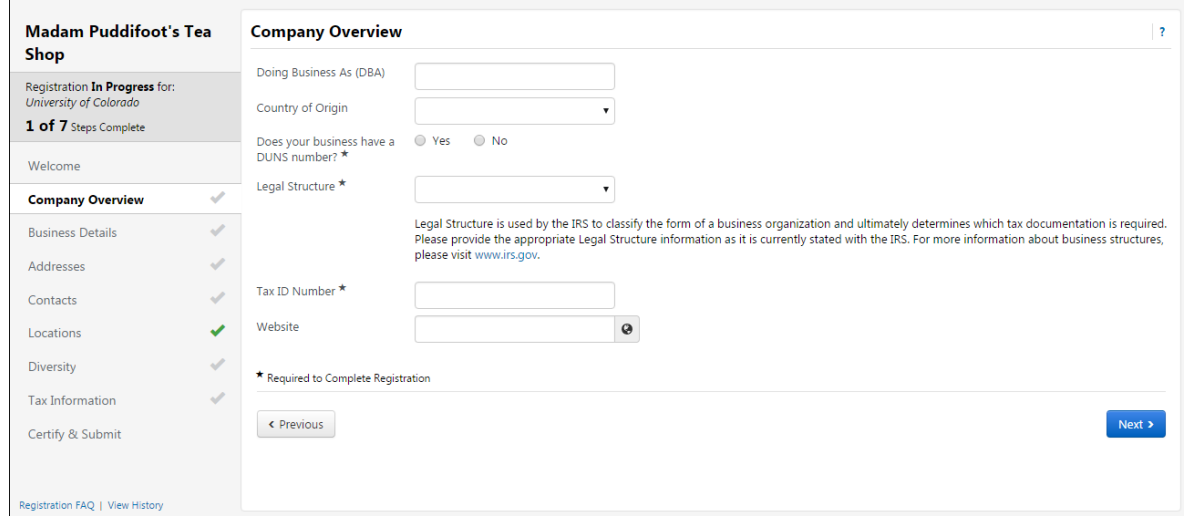

This is the page where you can add you DBA (doing business as) name, if applicable, and your tax information. If you do not have a DUNS number (Dun & Bradstreet) please check the "no" box. You are not required to have a DUNS number to register as a supplier with the university. If you are an international supplier, please choose Non-US Based Entity from the Legal Structure menu. The tax ID **number field will then become optional.** When you have completed the information on this page, click

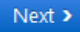

## **Business Details**

This is where you will provide your NAICS and commodity codes. This information helps us to invite appropriate suppliers to solicitation events as well as report on types of goods/services purchased. 

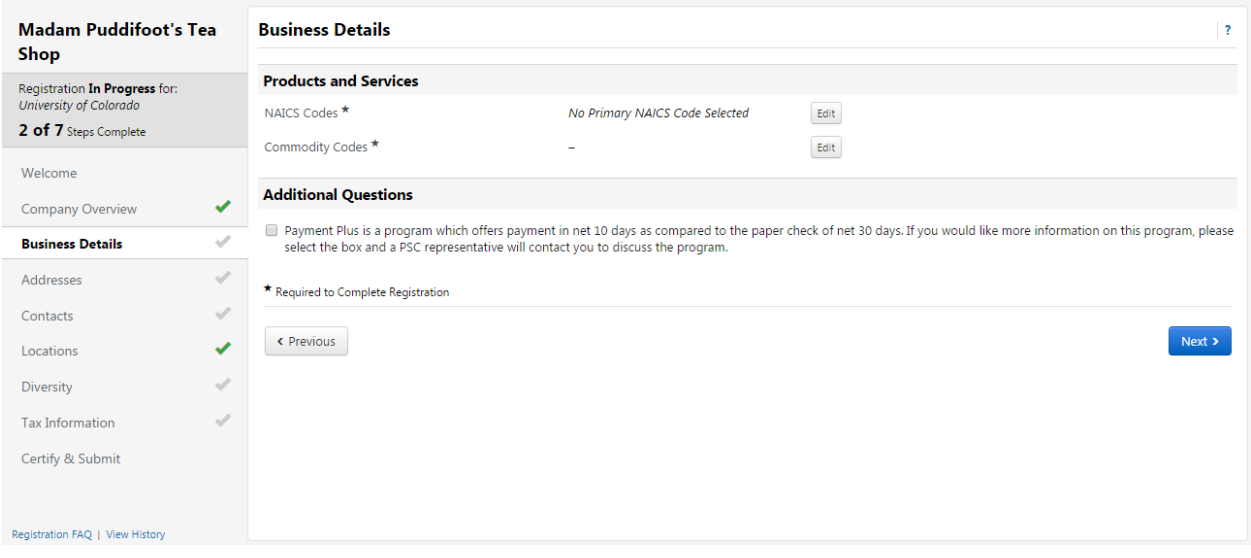

We recommend using the search feature to determine your **NAICS** code. Enter text related to the type of business you do. To get the most complete list of available options enter just 1 keyword related to the kind of business.

- o **EXAMPLE**: by Entering the word "Drywall" in the search 2 options appear
	- 238310 Drywall and Insulation Contractors
	- 423320 Brick, Stone, and Related Construction Material Merchant Wholesalers
- $\circ$  The expandable tree is also available to help determine the primary type of work.

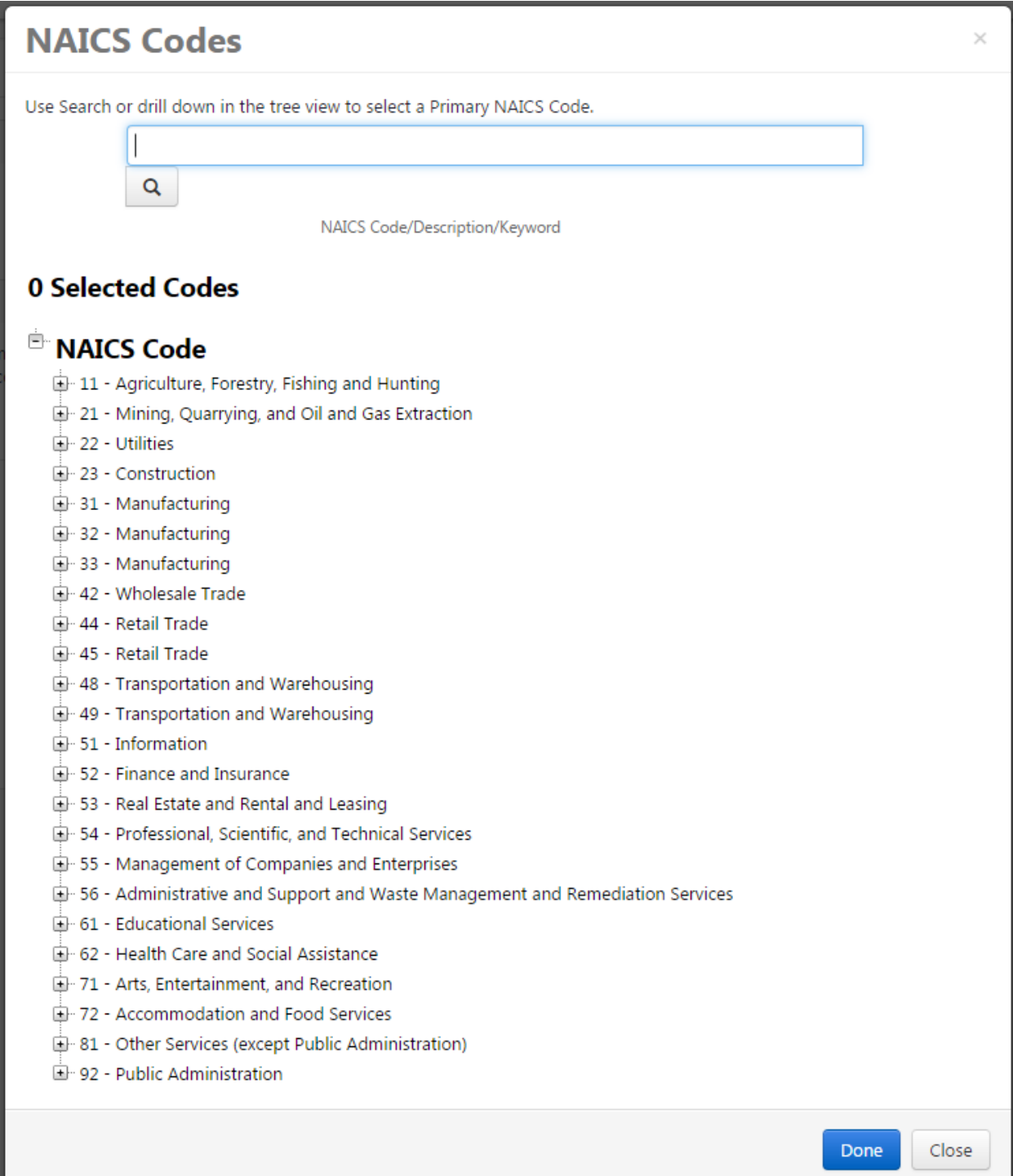

The commodity code list is a shortened/condensed version of codes used internally by CU. There are only 20 selections, but you can select more than one.

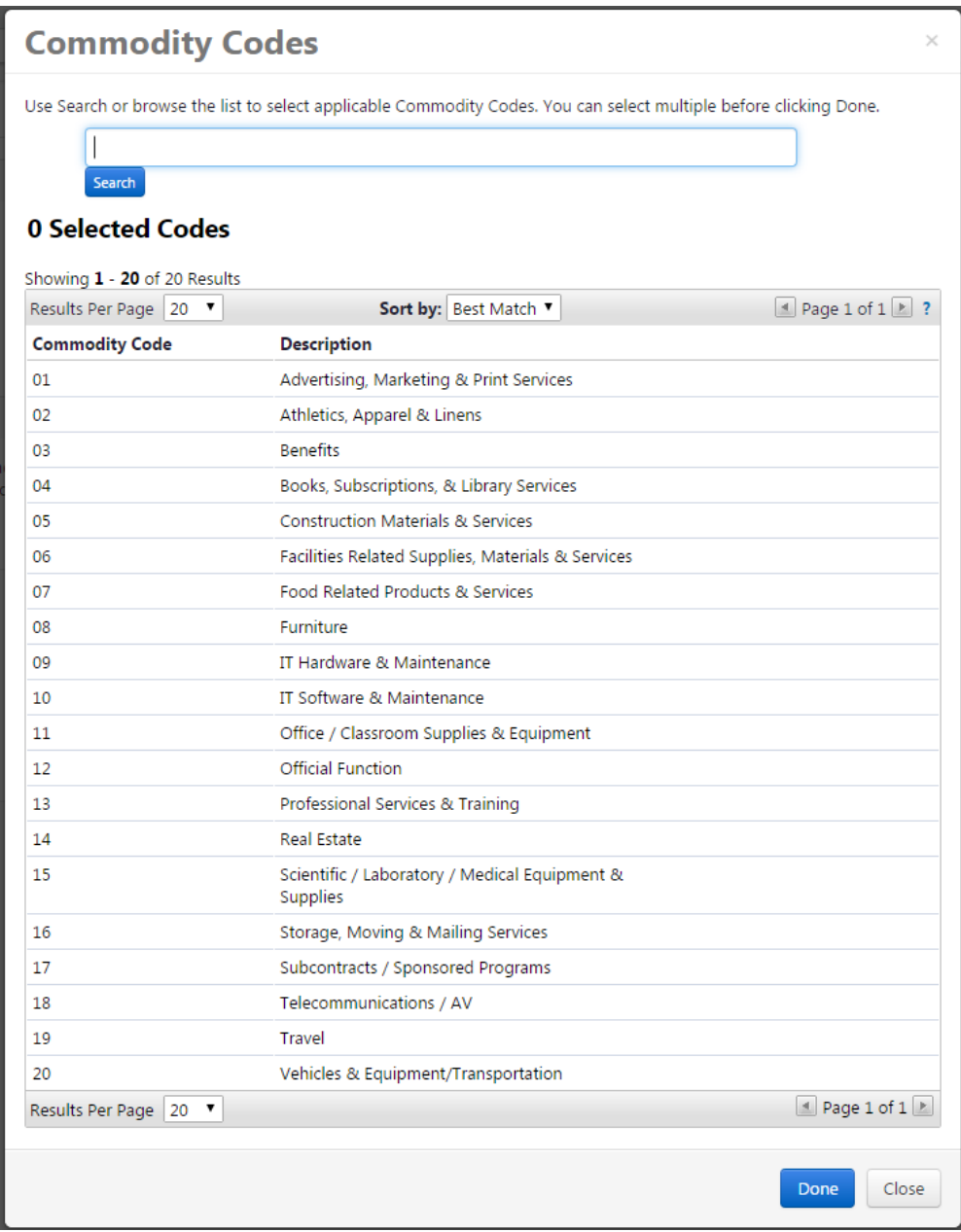

Next  $\blacktriangleright$ Once you have chosen the descriptions for your business, please click

# **Addresses**

You will need to enter fulfillment, physical, and remit to addresses in order to proceed. The fulfillment address is where the PO will be sent. The remittance address is where payment will be sent, and must match the remit to address on your invoices

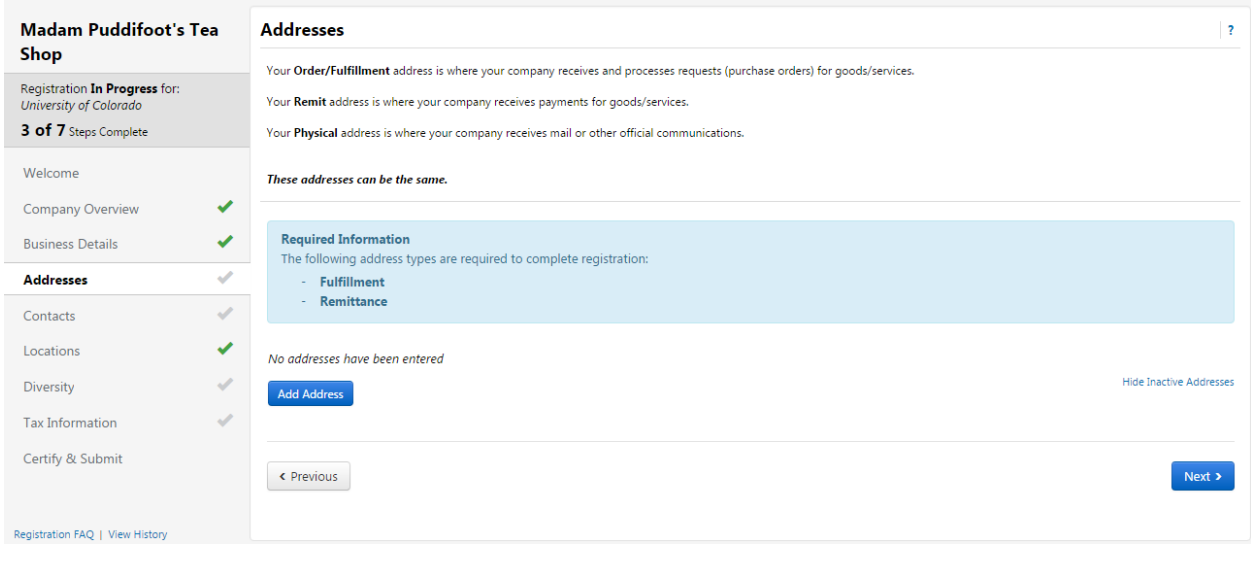

Click on the **Add Address** button. Anything can be entered for the address label. Check all

Next  $\rightarrow$ address types that apply to the address you will be entering and click

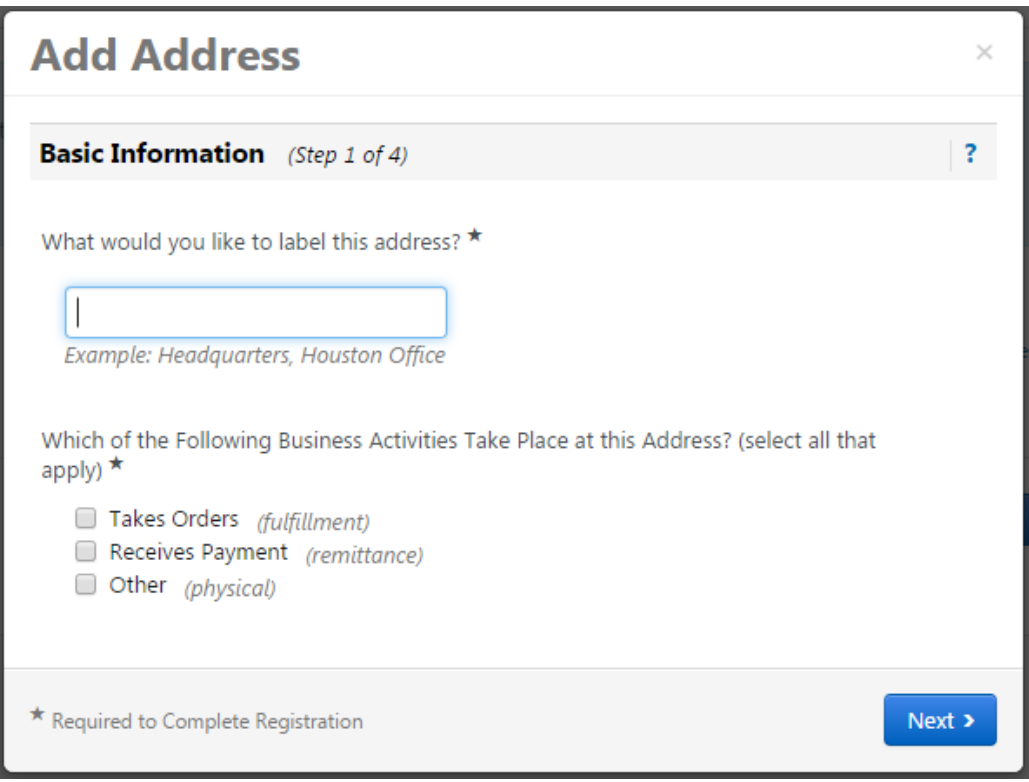

If the entry is for fulfillment, you will need to enter an email or fax number where POs can be sent. The remit to address is where payment will be sent and should match the address on the invoice you will be submitting.

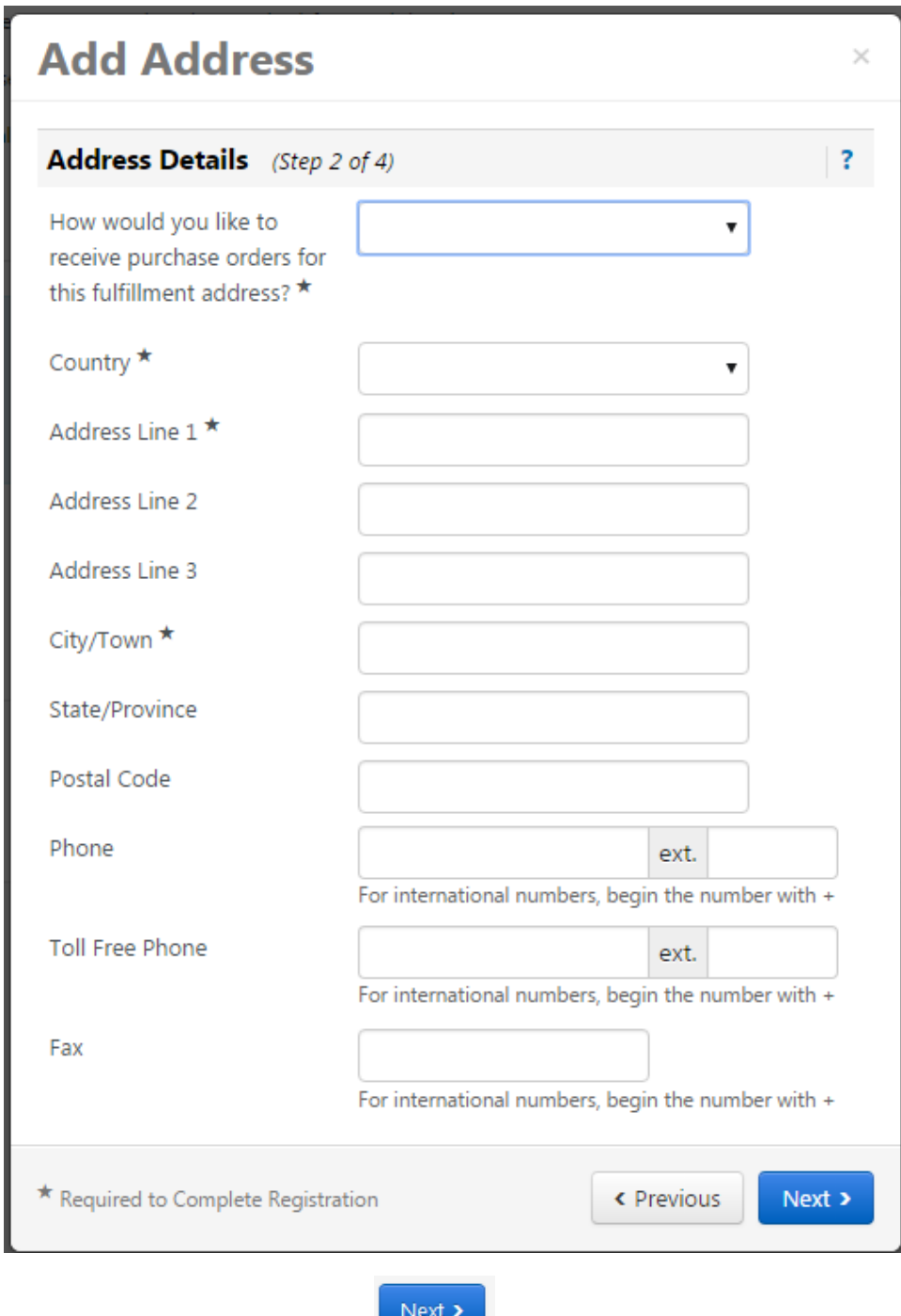

Fill out all the required information and click  $\Box$  Next  $\Box$ 

You will then be able to add contact information for the individual who will be managing your supplier record. The fulfillment, remittance, and physical contact boxes are automatically checked.

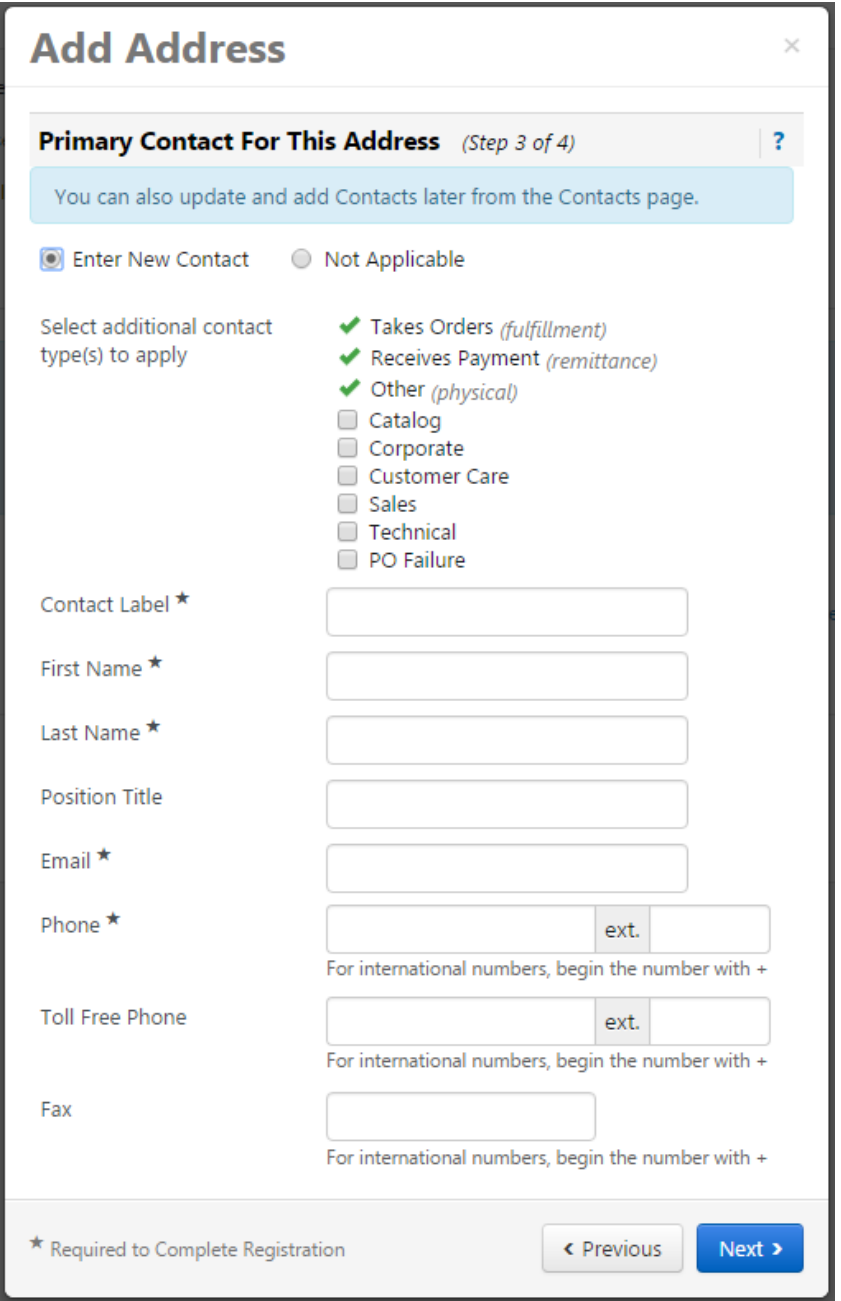

You will then be asked to assign a location for this address. This is a requirement for CU so that departments can build POs and payments can be made to you. The location label should be a description of the address and can be the same as the address label.

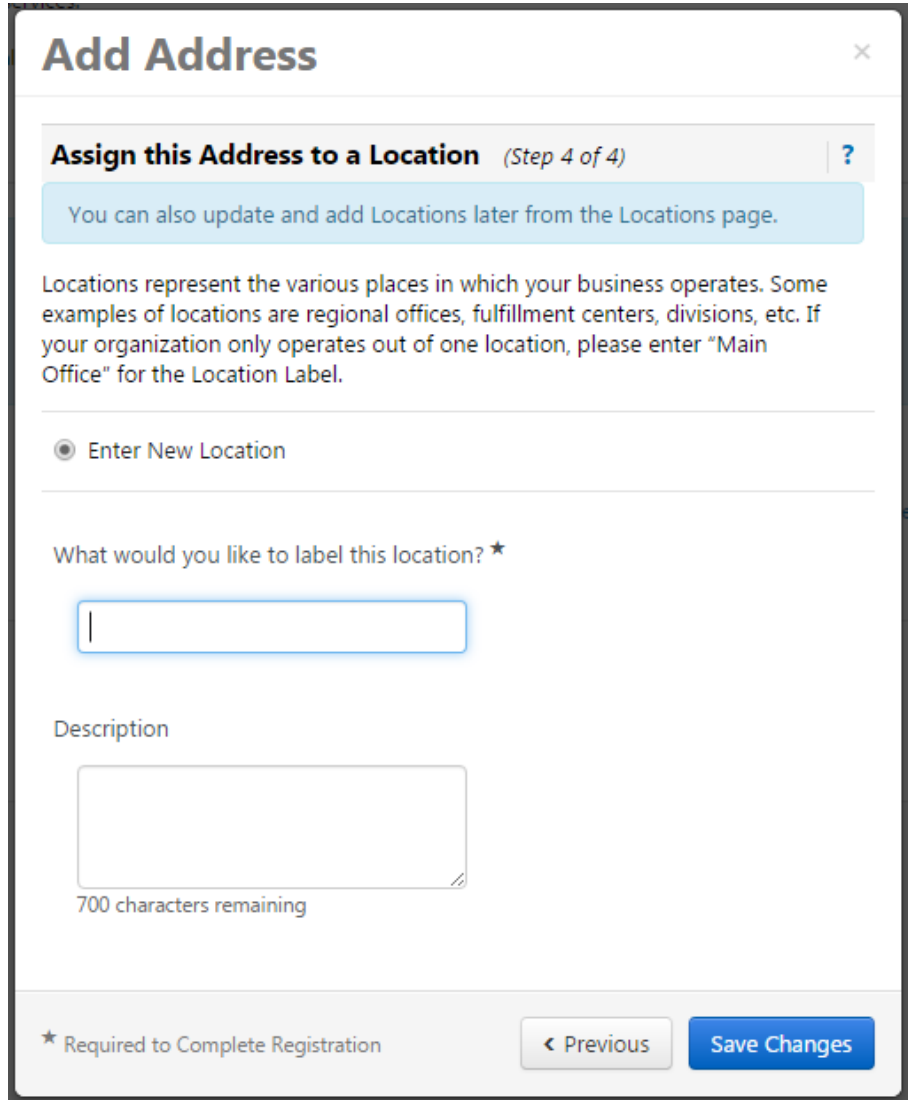

Click 

Save Changes

## **Diversity**

CU strives to do business with diverse companies, although this does not guarantee, nor preclude any business transaction. However, we do want to know if you qualify as a diverse supplier. If your business can be classified as any of those shown below, please choose Yes for the question at the top of the page. If you select No or Decline to Answer, you will be considered a large business. For more information on small business classifications, please visit the SBA website at https://www.sba.gov/contracting/gettingstarted-contractor/make-sure-you-meet-sba-size-standards/table-small-business-size-standards

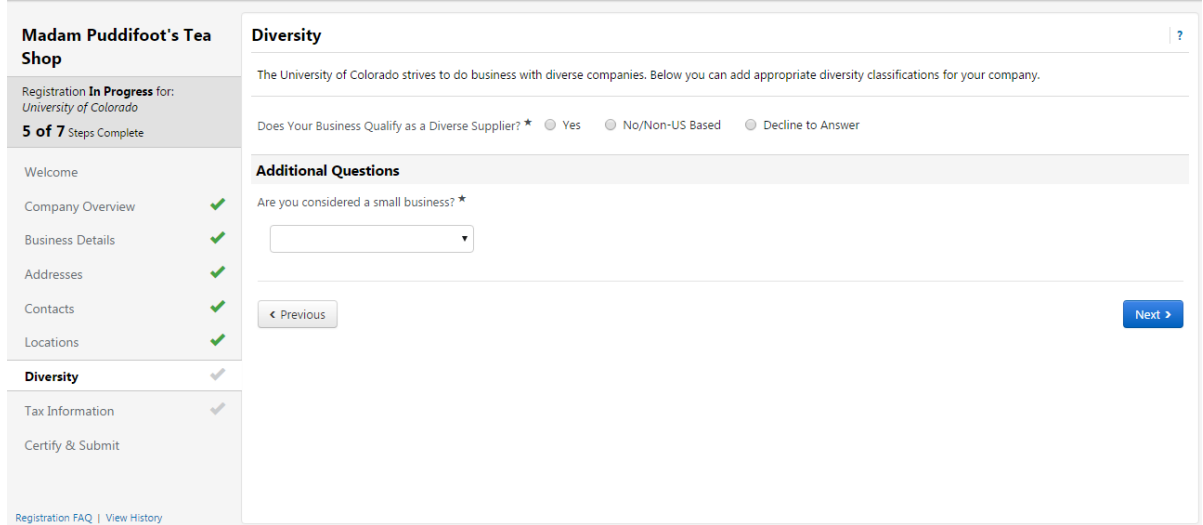

If you state that you are a diverse business, you will be asked to add a diversity classification.

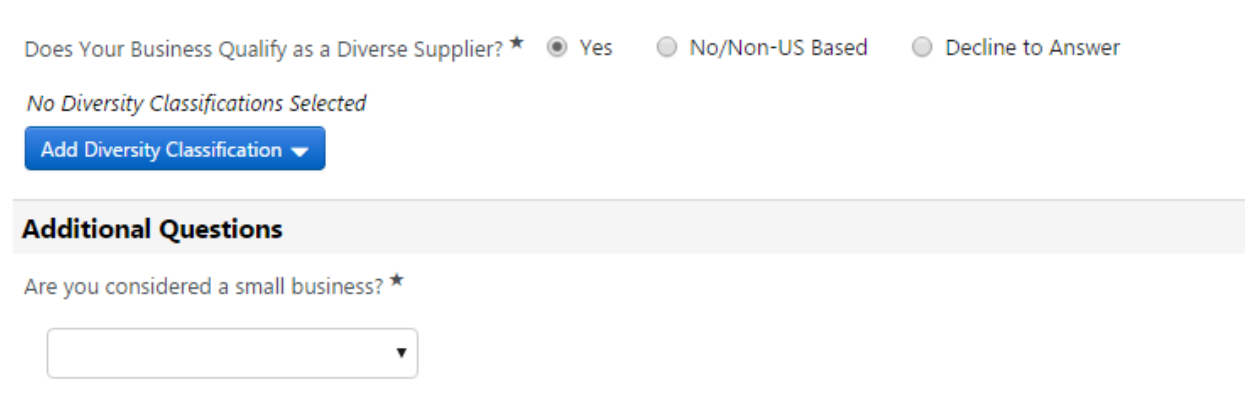

#### No Diversity Classifications Selected <u> 1989 - Johann Barbara, martxa</u>

r

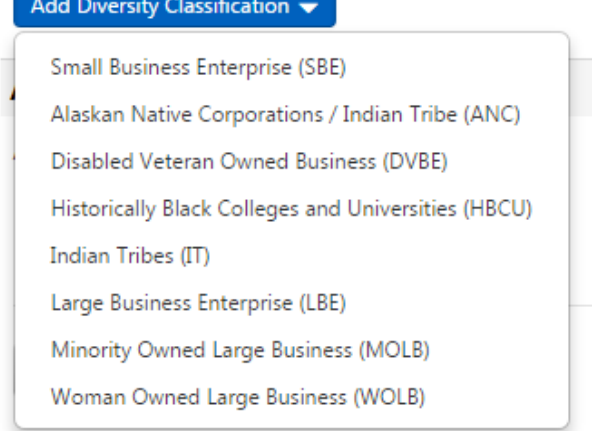

If you choose "Small Business Enterprise", a new box will appear asking if you are SBA SAM listed and what your CAGE code is. If you do not have a CAGE code, please choose no for the SBA SAM question.

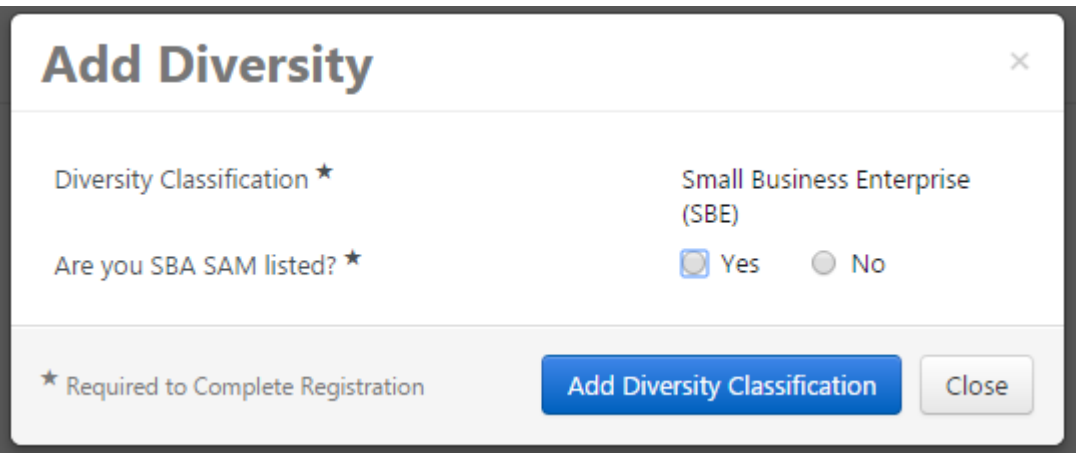

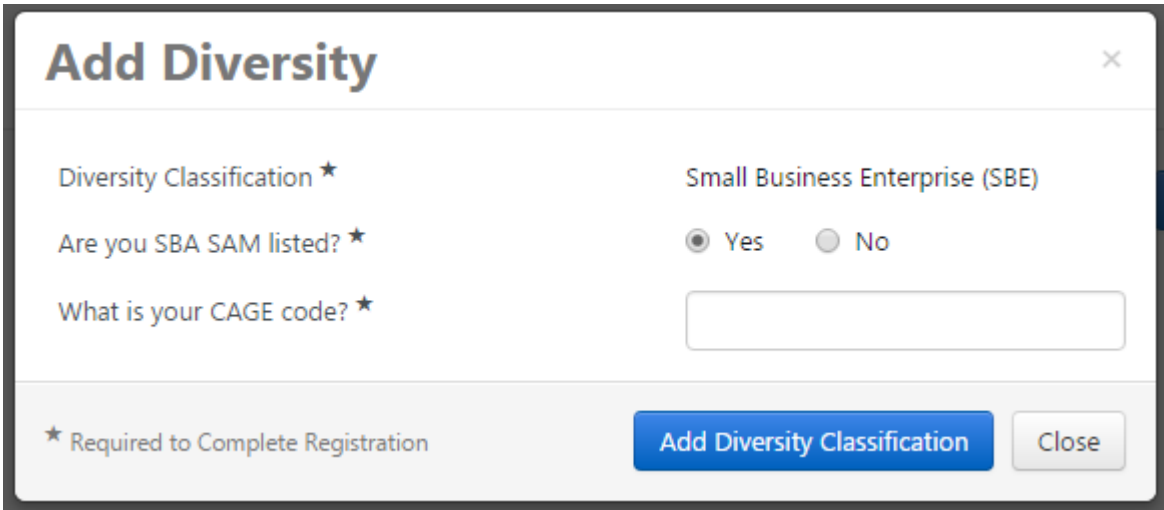

You will also have the option of adding more diversity classifications.

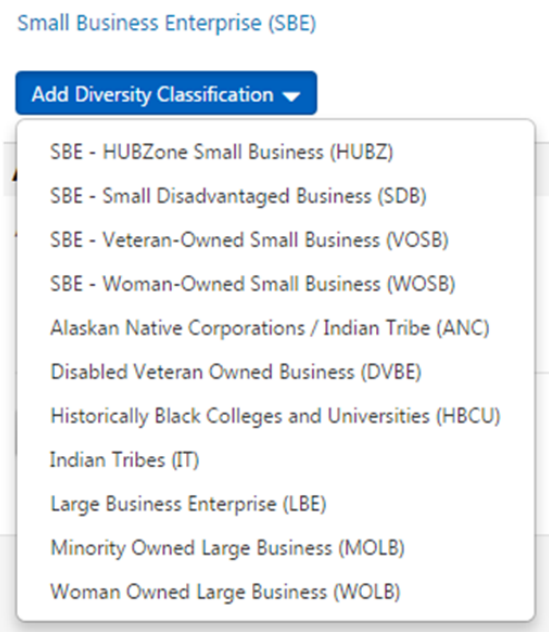

Once you have provided your diversity information, click

## **Tax Information**

Here you will be required to upload your tax document. There are a few ways this can be accomplished. The first is to use the pre-populated document, which has been completed by the system based on your previous answers.

Next  $\rightarrow$ 

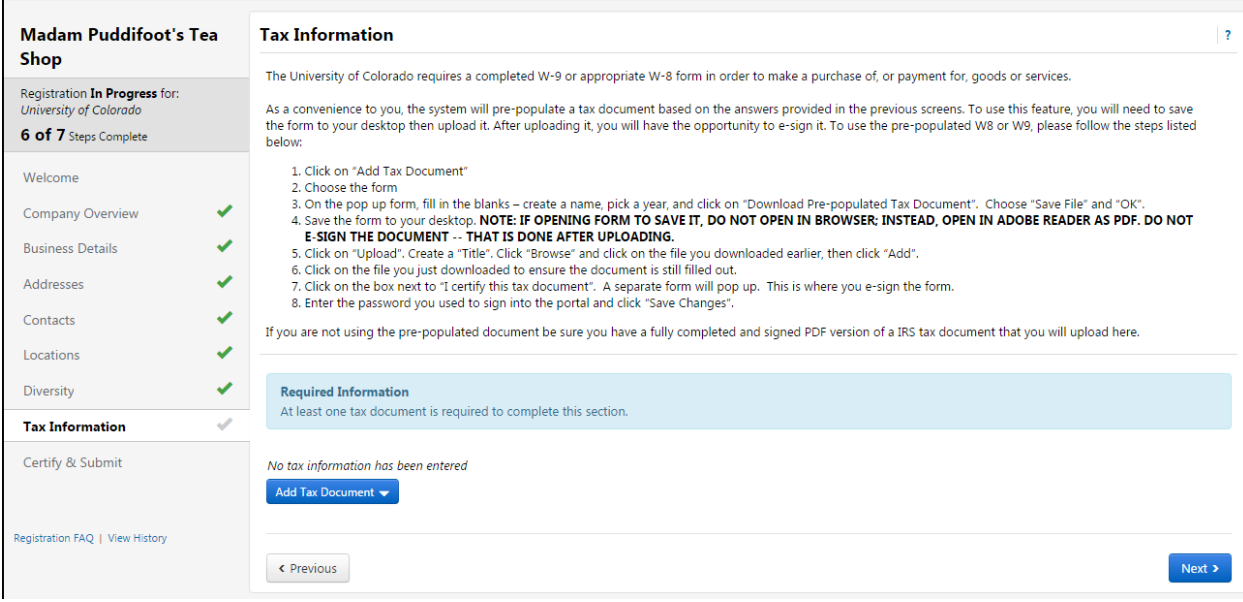

If you choose to use this method, click the  $\frac{A}{A}$  and  $\frac{B}{A}$  button and use the L Download Pre-populated Tax Document link.

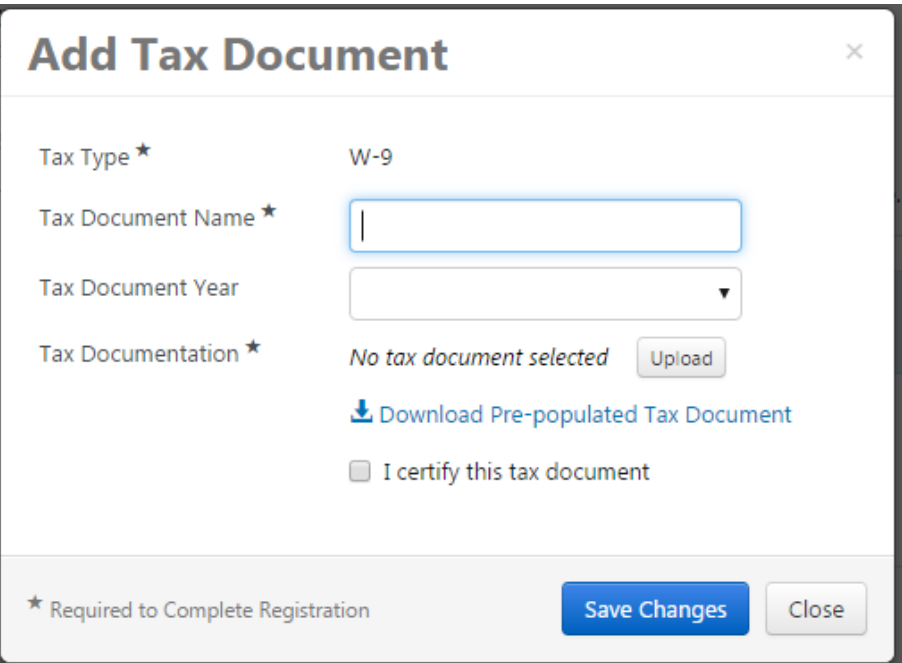

International suppliers will be shown a list of W8s to choose from. If you have questions about which form to use, please refer to the IRS website: https://www.irs.gov/uac/form-w-8ben-certificate-of**foreign-status-of-beneficial-owner-for-united-states-tax-withholding**

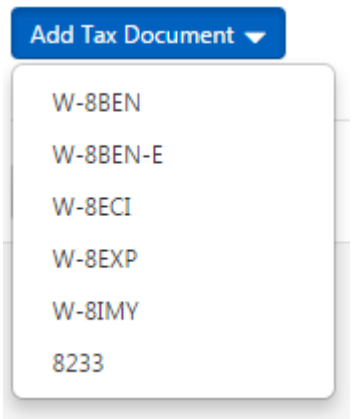

Do not make any changes to the document. Save it as is to your desktop.

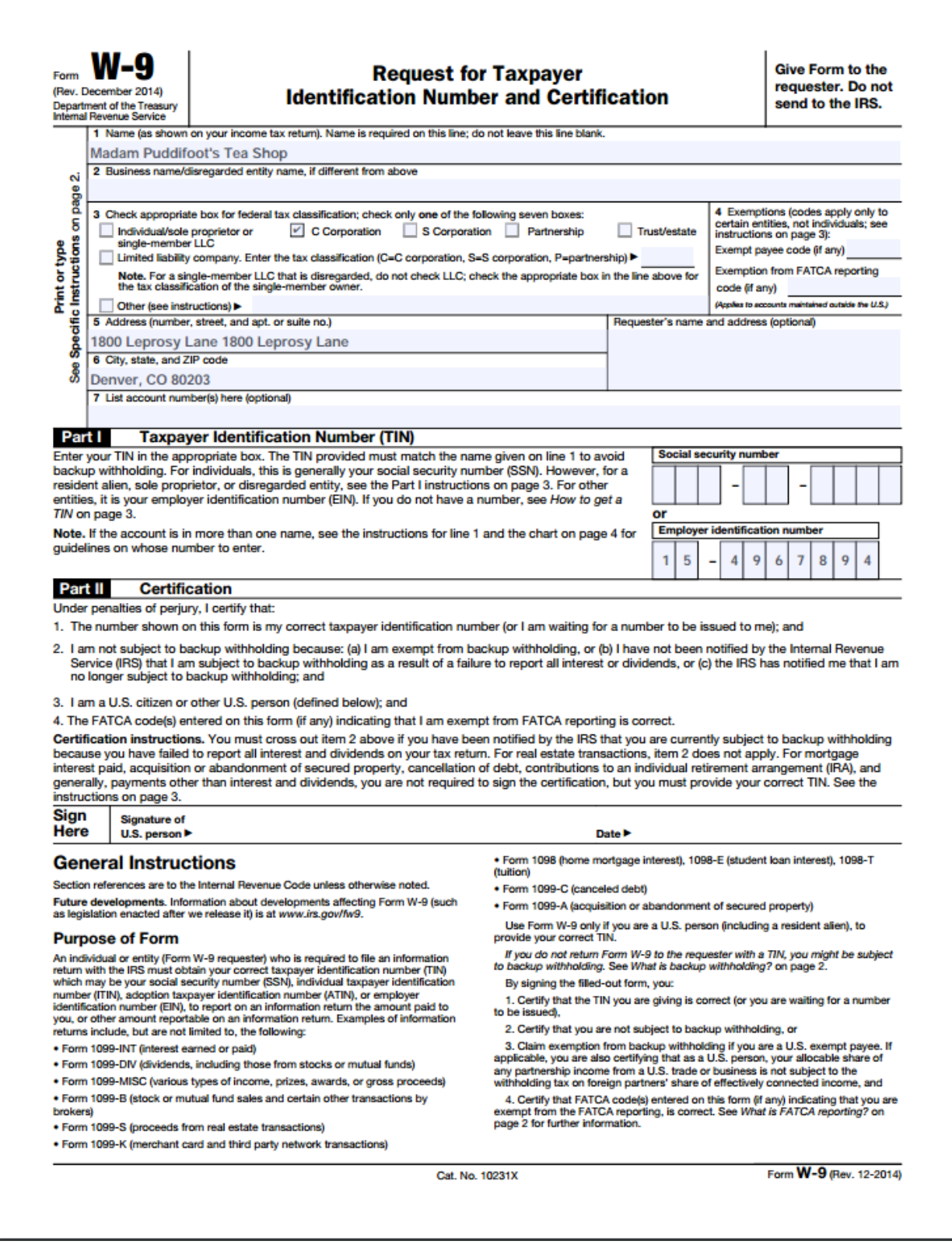

\*Note for foreign entities: At this time, our international tax office is unable to accept e-signed W8s. Please hand-sign your tax document and either upload it to your profile or email it to **CUSupplier@cu.edu.** If you have questions about which document to choose, please contact our **international tax specialists at alicia.dandeneau@cu.edu or kendra.zafiratos@cu.edu.**

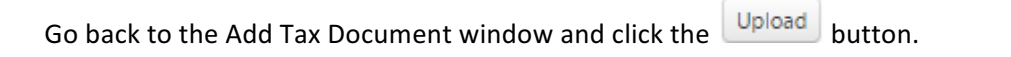

Choose File A new window will pop up asking you to add an attachment. Name the document and click  $\frac{1}{2}$ 

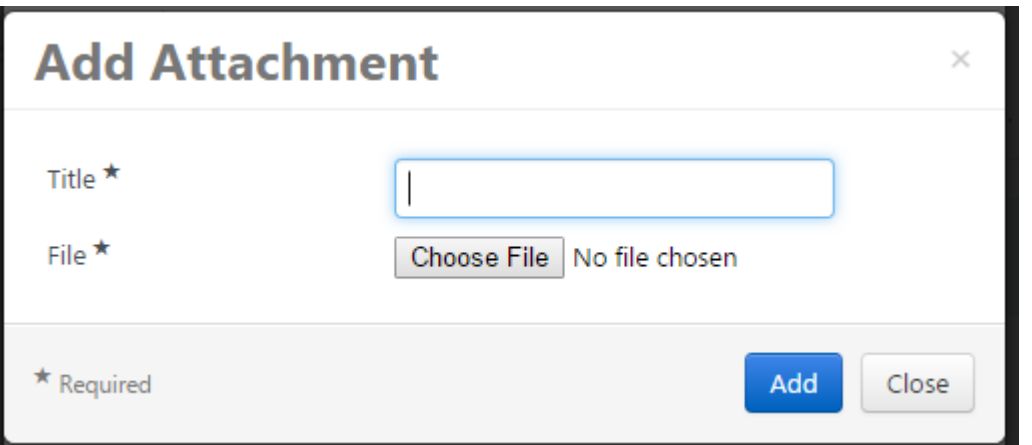

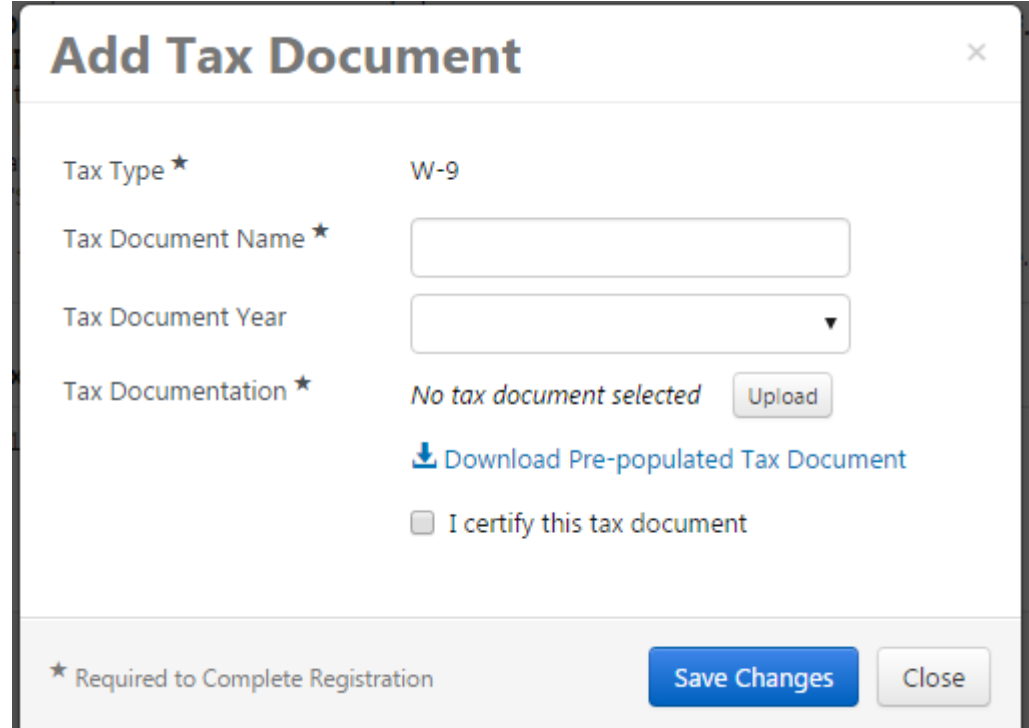

Select the form you just saved to your desktop and check the  $\Box$  I certify this tax document box.

You will then need to e-sign your tax document, which is done by entering your portal password in the esignature box. This is the same password you used to log into the portal.

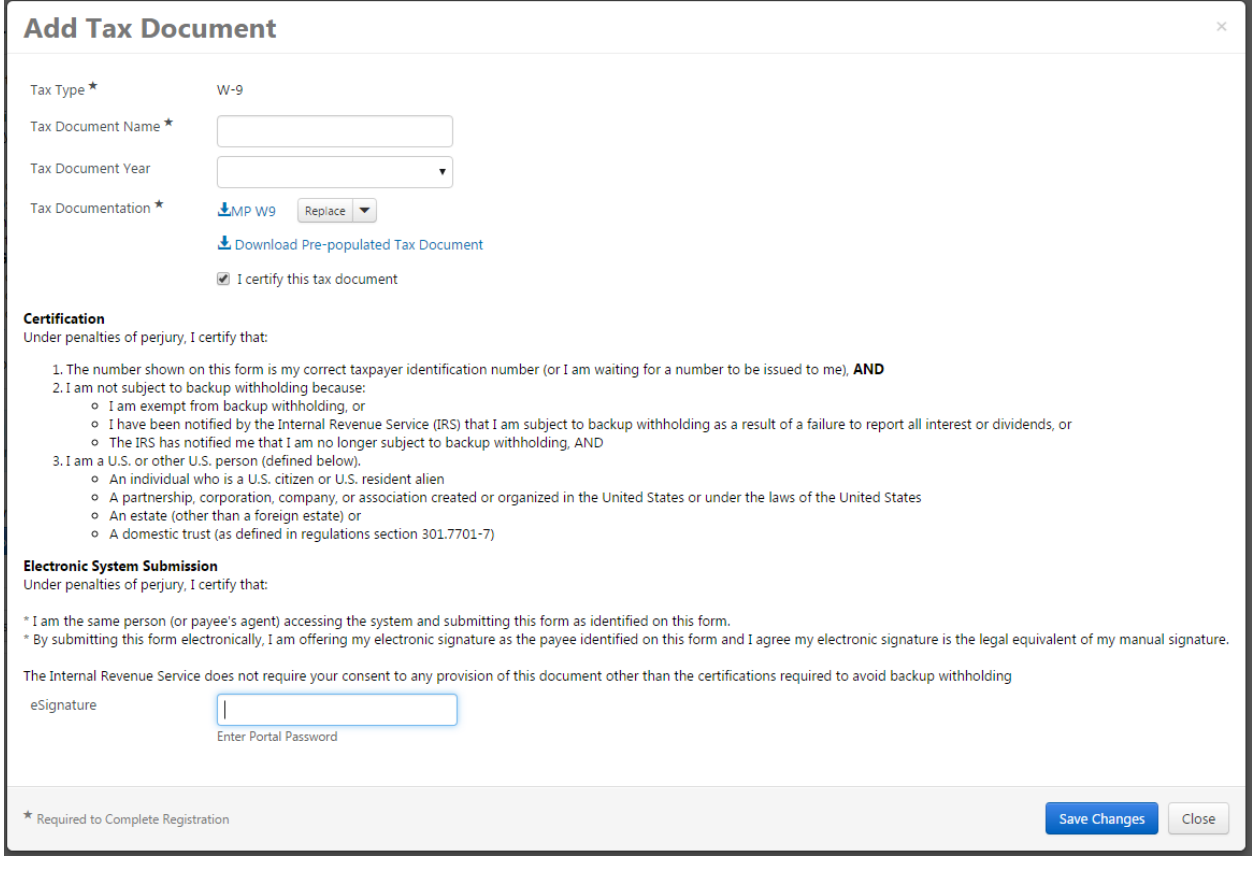

Click Save Changes

Another option for this step is to fill out a W9 by hand and upload a PDF of the form to your profile. If you choose this option, there is no need to use the e-signature function. You can also send the PDF to CUSupplier@cu.edu or mail it to:

1800 Grant Street

Suite 500

Denver, CO 80203

## **Certify & Submit**

You will then be able to certify and submit your registration for final review. Click the Proceed to Certify and Submit 30 button. Enter your name and email address. Check the I certify that all information provided is true and accurate. box and click Submit

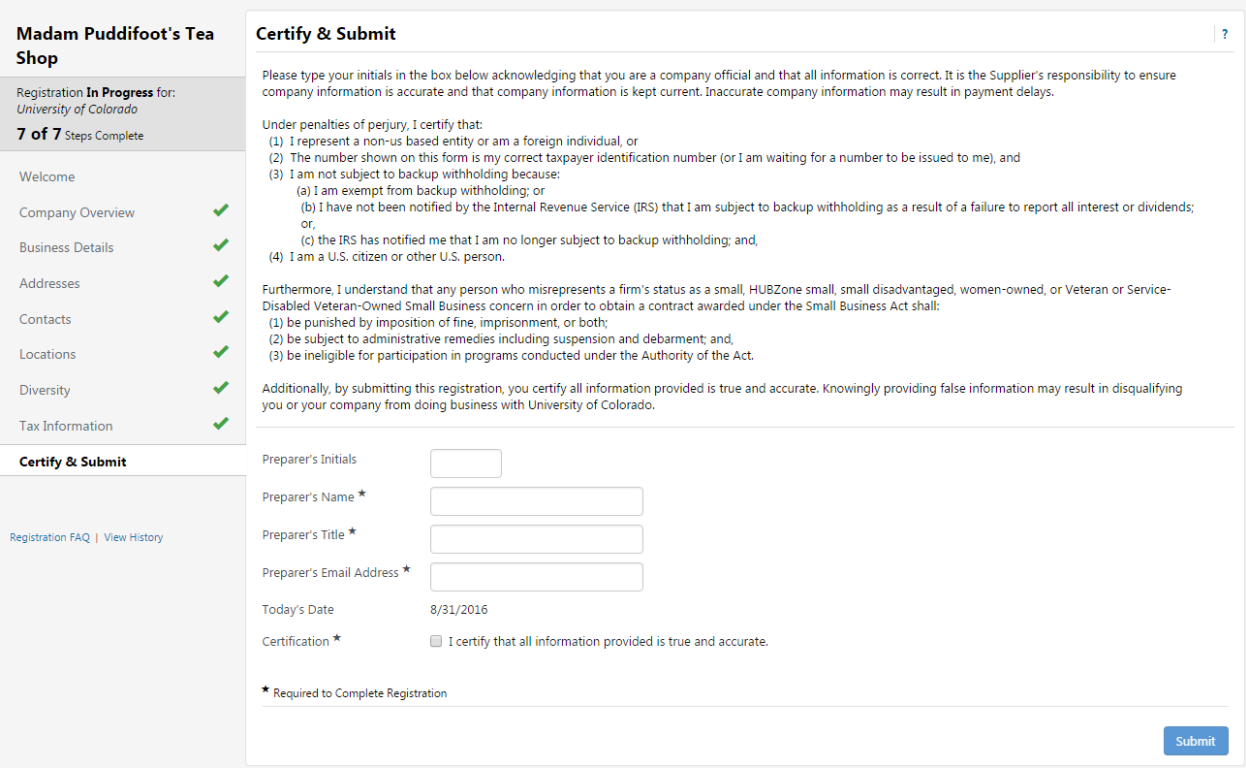

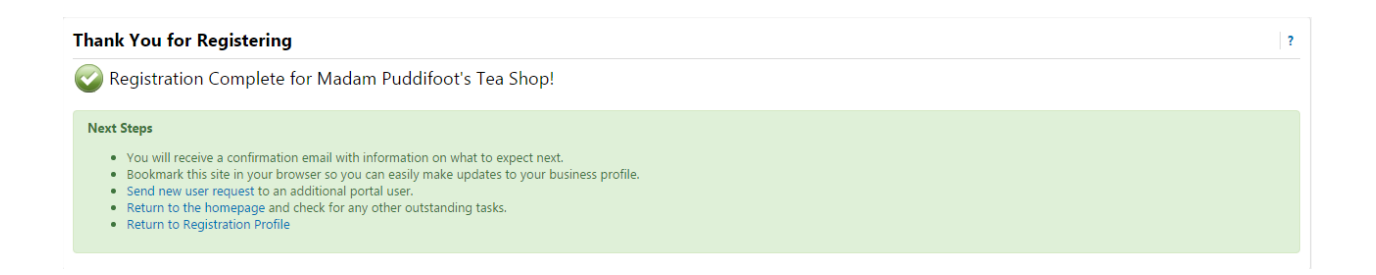

Your registration is now complete. It will be reviewed by CU's supplier management team and you will be contacted if more information is required. If you have any questions during this process, please contact CUSupplier@cu.edu.